# SITE CREATION WITH EXPRESSION WEB

After completing this worksheet you should be able to

- Create a new web site from a site template**. If you only want to manage pre-existing pages on your I drive this is probably not the lesson for you.**
- Customise the appearance and content of a pre-defined web site
- Make simple web pages that contain elements such as headings, pictures and links.

# **CONTENTS**

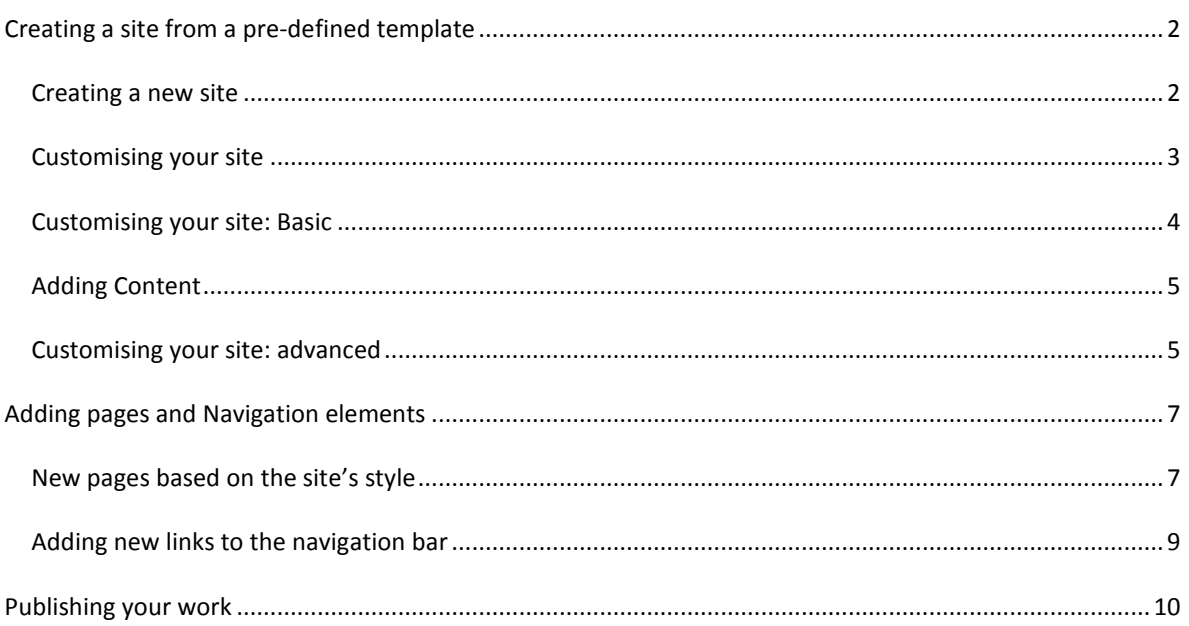

## <span id="page-1-0"></span>CREATING A SITE FROM A PRE-DEFINED TEMPLATE

Expression Web provides sets of pre-defined web-sites for corporate, personal or business use. These can be adapted quite easily and allow you to think about content rather than design.

#### <span id="page-1-1"></span>CREATING A NEW SITE

1. Open Expression Web 3. It is located in the ICT tab on the Edustar ribbon, or the ICT folder in the Start Menu.

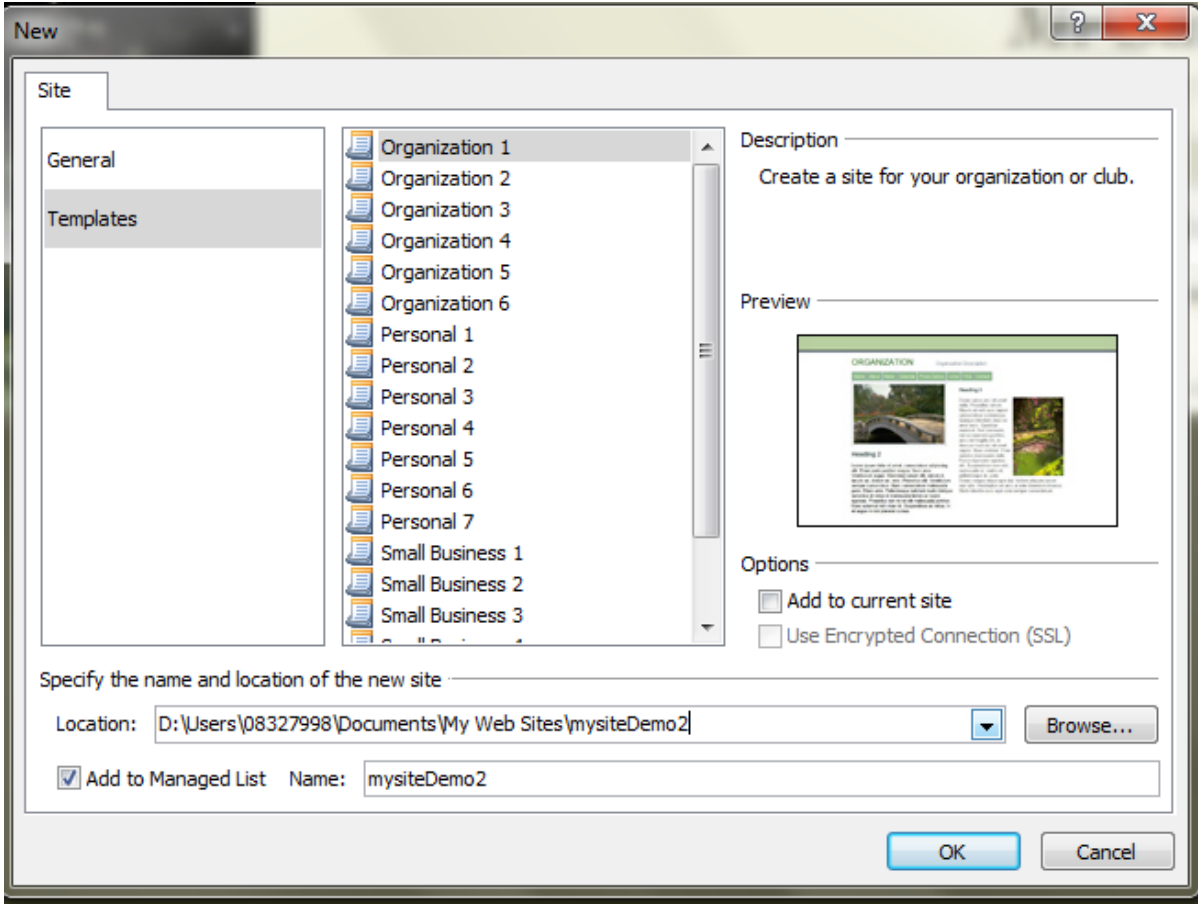

2. Select **Site**  $\rightarrow$  **New** and this panel will open

- 3. Select **Templates** and choose a page that looks closest to what you want your site to look like. We can tweak its appearance later.
- 4. **Location** requires some thought and planning. Will you need to add content to you site while you are away from the College? Will you modify your files directly on your I dive?

I use a folder on my USB hard drive and publish to my I drive when I'm connected to the network.

5. Click on OK and Expression will create a set of folders and pages in your selected location.

# <span id="page-2-0"></span>CUSTOMISING YOUR SITE

Expression will show you your site. Each folder contains a page called **default.html** and a folder called images. We will leave these pages alone for the time being. The top level folder names and top level home page name will need to be altered to reflect your needs.

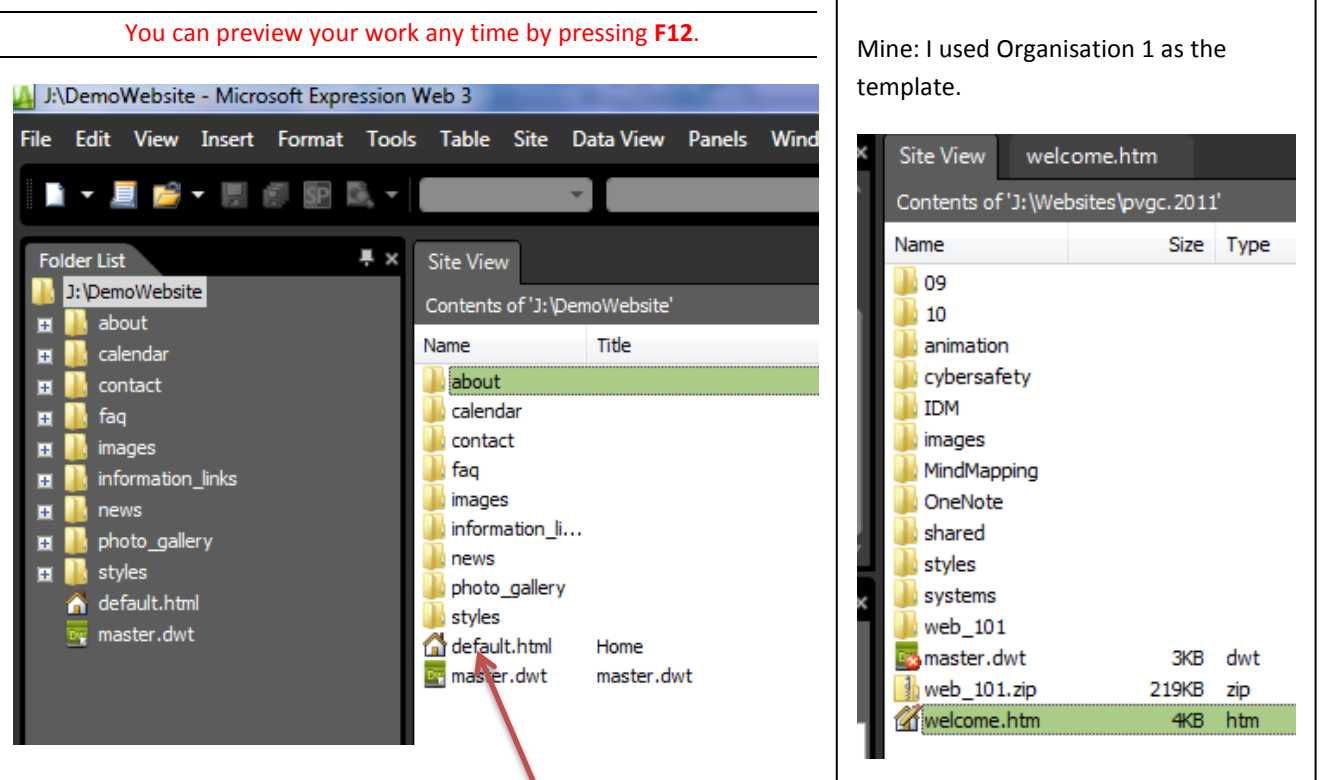

1. Right click (or slowly click twice) on **default.html** and rename it welcome.htm. You will be prompted for confirmation and Expression will ask if it should update links in other files, say Yes to both of these.

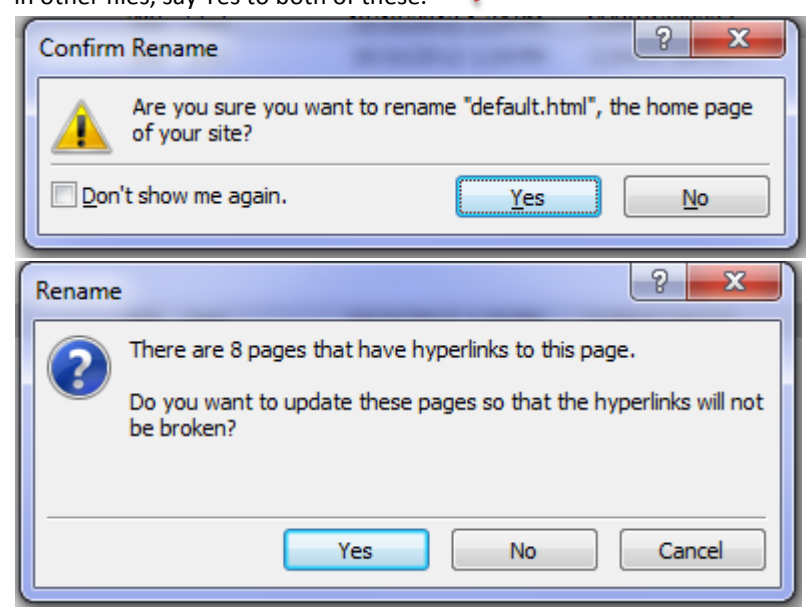

2. Rename your folders the same way to meet your needs. The links in your home page will be updated automagically.

# <span id="page-3-0"></span>CUSTOMISING YOUR SITE: BASIC

Expression Sites use Dynamic Web Templates to control related page (So does Dreamweaver).

- 1. If it is open close **welcome.htm**.
- 2. Double click on **master.dwt** to open it. This is your master page; its layout is reflected in any page that is created using it as a template.

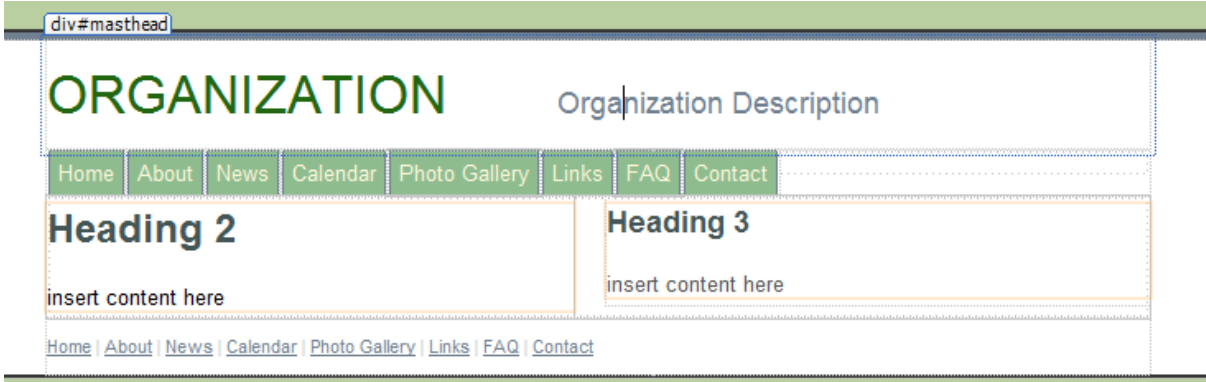

3. Change the Title and description of your page and save it. Click yes when you are asked to update dependent files.

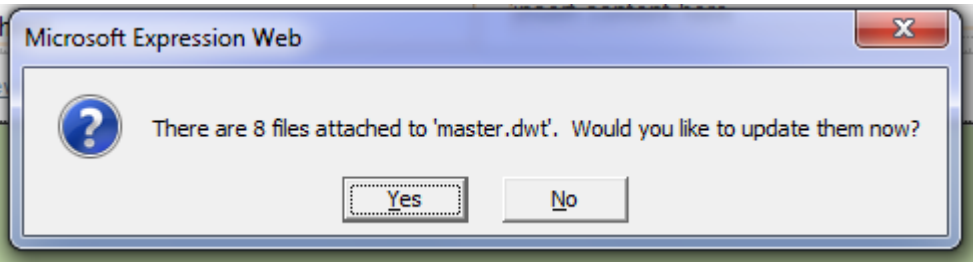

4. Next we'll fix the links in the navigation bar. Click in the middle of **About** (or the second link in the bar) and tap **Ctrl+K**. (This is the universal keystroke for creating links in all Microsoft products.)

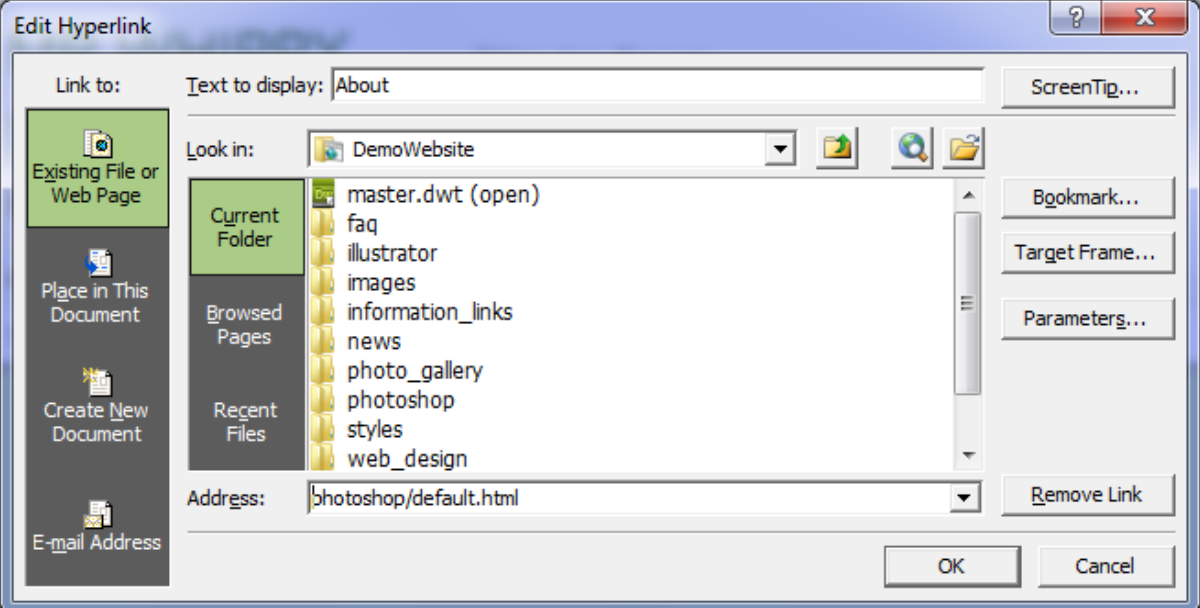

- a. In *Text to display* type the word you want to appear on your pages keep it as short as possible so you will have room for more links when you need them.
- b. In the *Look in* mini-file manager find the page you want to link to e.g. **photoshop/default.html** *OR* paste a web address into the *Address* field.
- c. Repeat for as many links as you need. If you need less then use the **Remove Link** button and then delete the text on the web page.
- d. If there are links in the footer of the master page edit those as well.
- 5. Save your page and allow Expression Web to update attached pages.
- 6. Open your **welcome.htm** page and you will see the changes you have made.

## <span id="page-4-0"></span>ADDING CONTENT

Open your welcome page and try typing in the masthead or navigation bar. You can't, they are locked by the master page. You can add content by typing in the *Content* or *Sidebar* areas of your page. You can insert images and use the toolbar to format text. To create links just highlight the linking text and hit Ctrl+K.

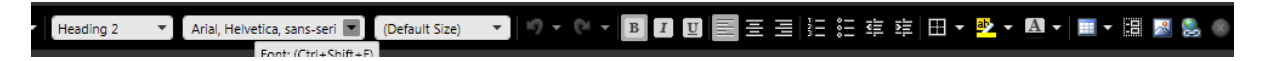

# <span id="page-4-1"></span>CUSTOMISING YOUR SITE: ADVANCED

Expression Web enforces the use of style sheets to format web pages. Changes you make in the page are stored as inline styles but they can be moved to the style sheet for system wide style changes. Each template also comes with three different style sheets.

- 1. Changing your stylesheet.
	- a. Open **master.dwt**.
	- b. Check that your **Apply Styles** and **Manage Styles** panels are open. If they aren't then they can be opened through the **Panels** menu.

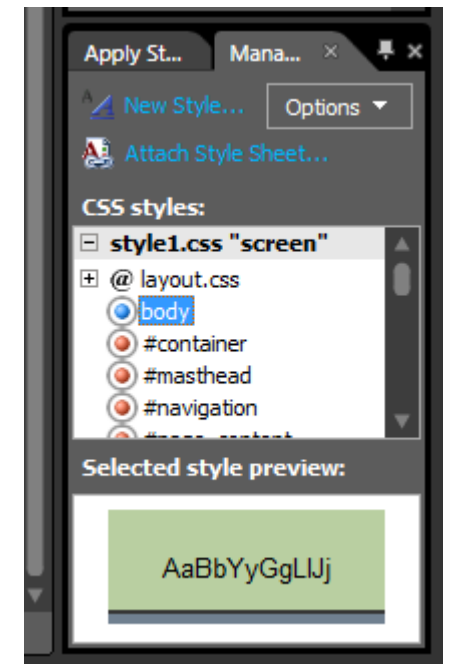

- c. Right Click on the style you want to remove and choose **Remove Link**. You'll see a vanilla, old school web page.
- d. Click **Attach Style Sheet** and browse to the **Styles** folder in your site.
- e. Select another style sheet.

#### 2. Changing styles individually

a. Right click on the specific style you want to change and choose **modify style** and make any changes in the form that appears.

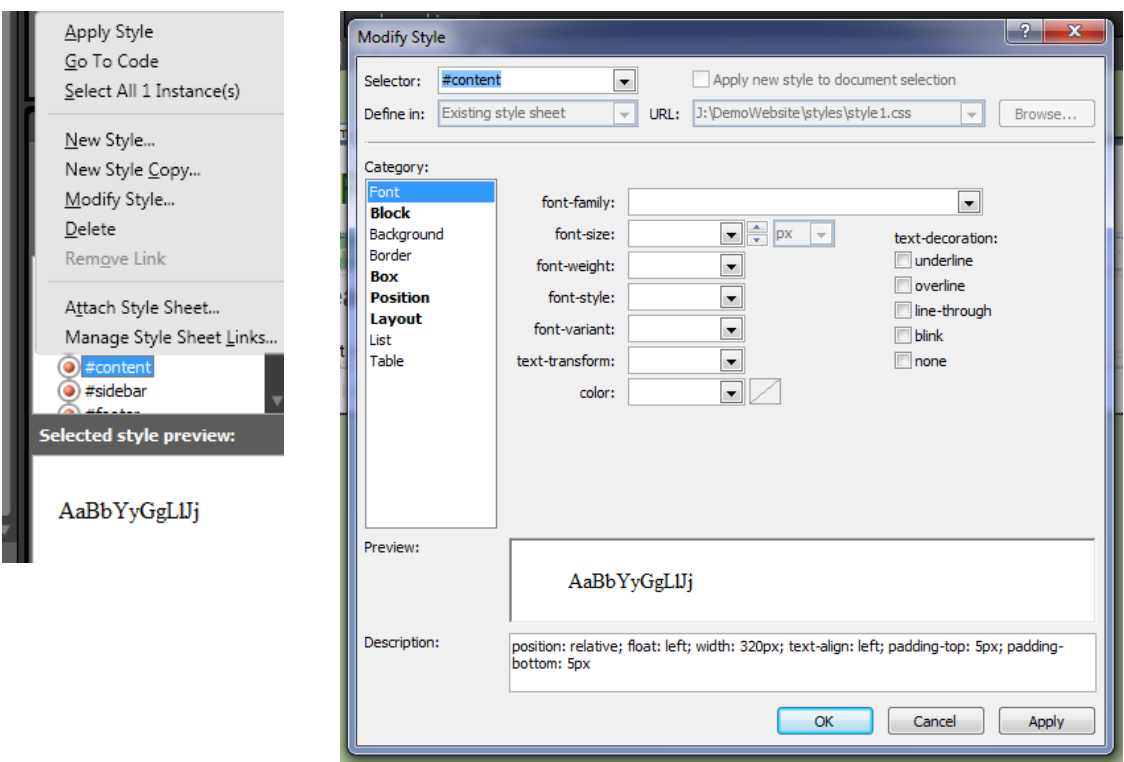

- 3. Editing the style sheet if you understand CSS
	- a. Double click on the name of the style sheet and make any changes you need.
	- b. Save your work and accept the updating of attached files.

### <span id="page-6-1"></span><span id="page-6-0"></span>ADDING PAGES AND NAVIGATION ELEMENTS

# NEW PAGES BASED ON THE SITE'S STYLE

- 1. In the site manager create a folder for your new topic (this is standard good design if you later just want to access a page as something like http://domain/user/topic e.g. [http://www.pvgc.vic.edu.au/sav/web\\_101\)](http://www.pvgc.vic.edu.au/sav/web_101)
- 2. Do **File New Create from Dynamic Web Template**

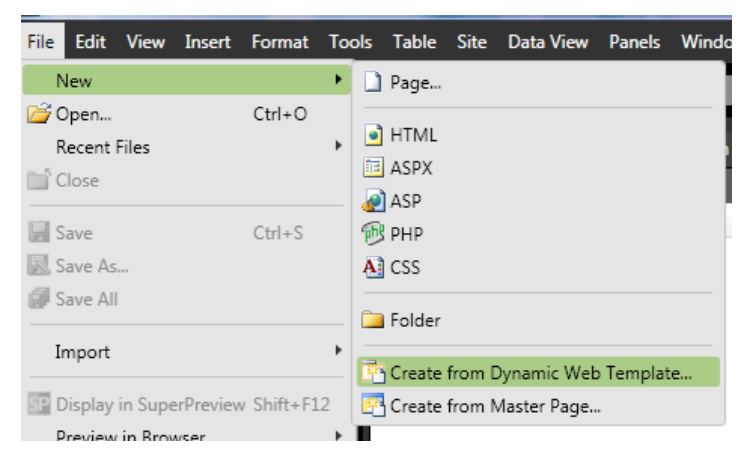

3. Locate **master.dwt**

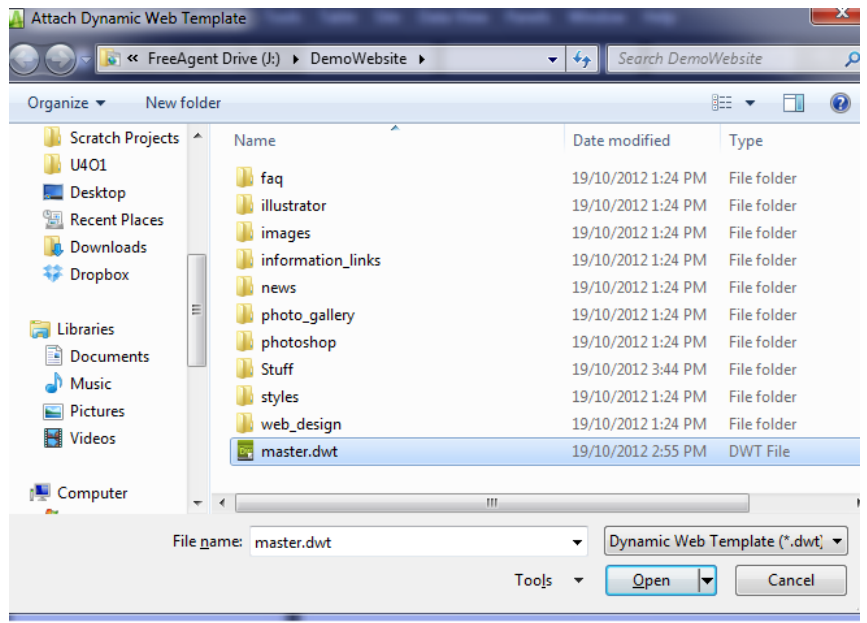

4. Save the new page in the folder you just made. The best names to use for a top level page in a folder are *index.html* or *default.html*, don't use spaces or any non-alphanumeric character except underscores or hyphens. Expression Web will suggest the title and description you gave your master page. This is often not a good idea.

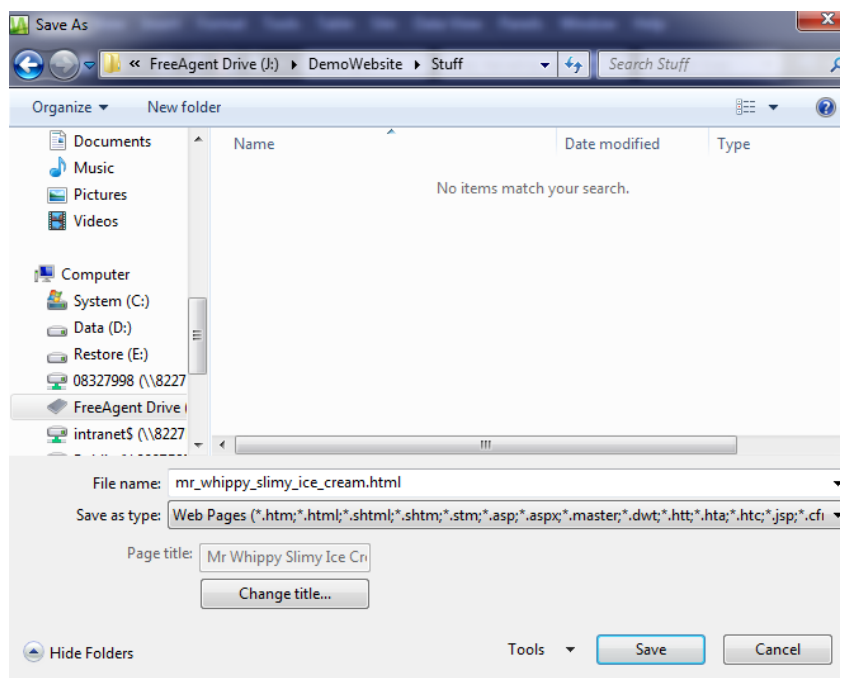

5. Your new page will open and you can edit its content as before.

# <span id="page-8-0"></span>ADDING NEW LINKS TO THE NAVIGATION BAR

- 1. Open **master.dwt** for editing
- 2. Start typing a name for the new link at the right side of the navigation bar.

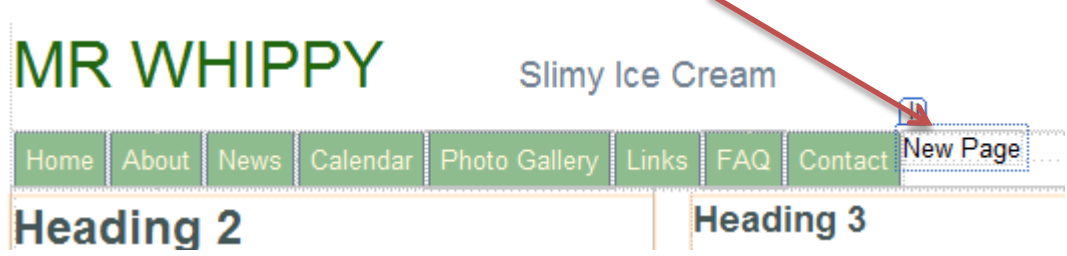

3. Select the text you've just typed and tap **Ctrl+K**. Select the page you just created or paste a URL into the address field.

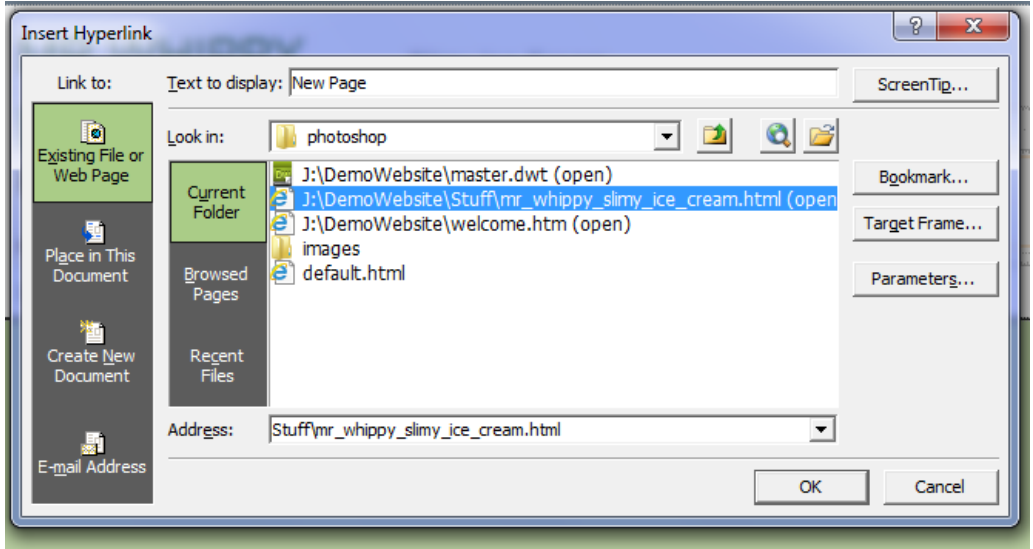

#### <span id="page-9-0"></span>PUBLISHING YOUR WORK

I manage my Intranet site exclusively with Expression web and use a usb hard drive to store my working files that I publish to my I drive.

1. Select Site **Publishing Settings**

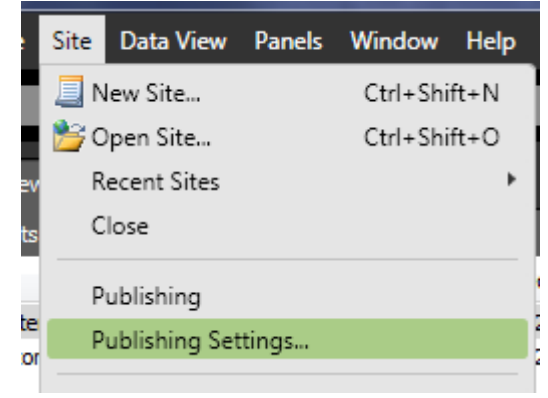

2. Add a new site to the site manager. I don't bother with *Include subsites* or *Optimize HTML*. The optimize HTML function strips all line breaks and empty space from your html code and makes it very hard to edit by hand.

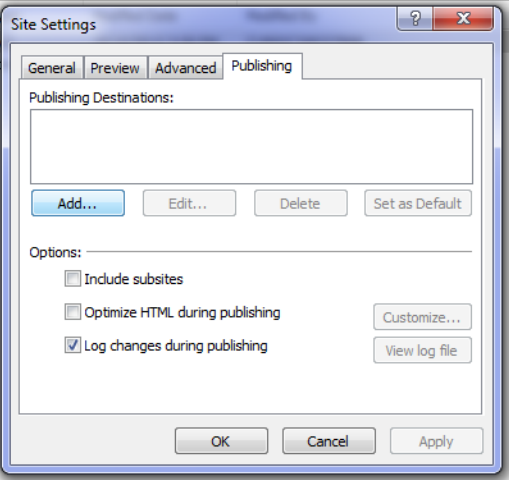

3. If you are publishing your files to your I drive, browse and select it and give the settings a name.

**Caution:** This will overwrite any pages on your I drive that have the same name. If you do not want to recreate you Intranet site create a new folder in your I drive and select that as your publishing destination

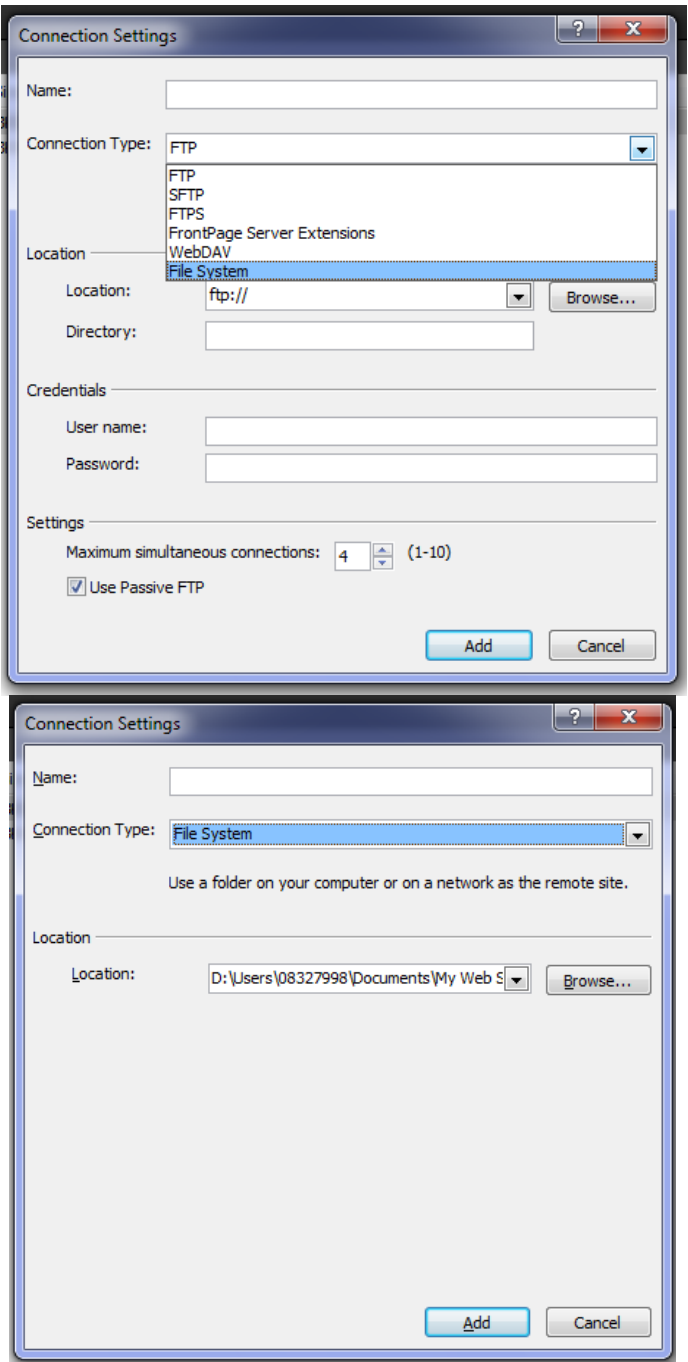

4. Use the **publishing** button at the bottom of the site tab to control the uploading of your site.